## 1. Download and install Yubico Authenticator: <https://www.yubico.com/products/yubico-authenticator>.

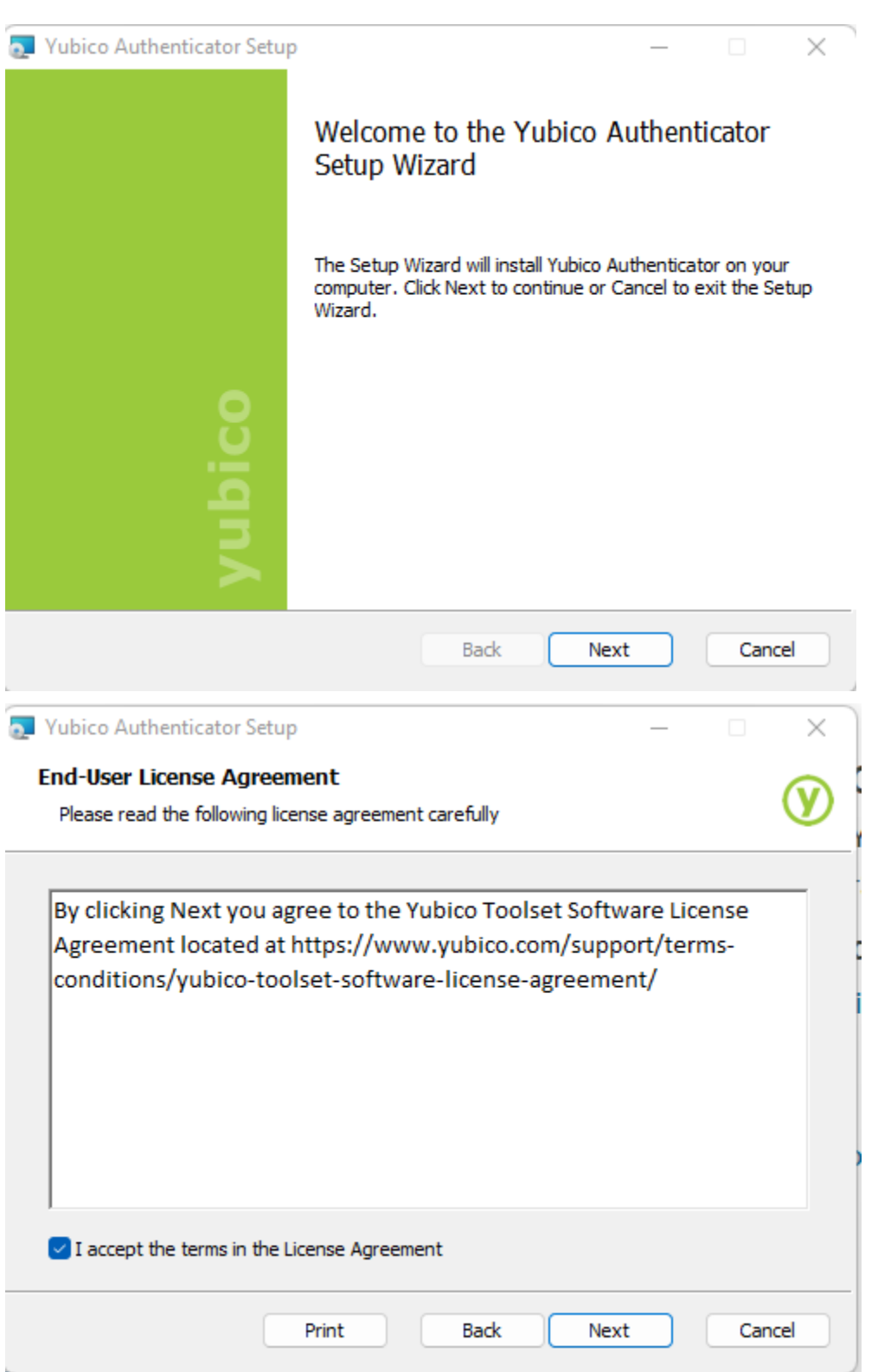

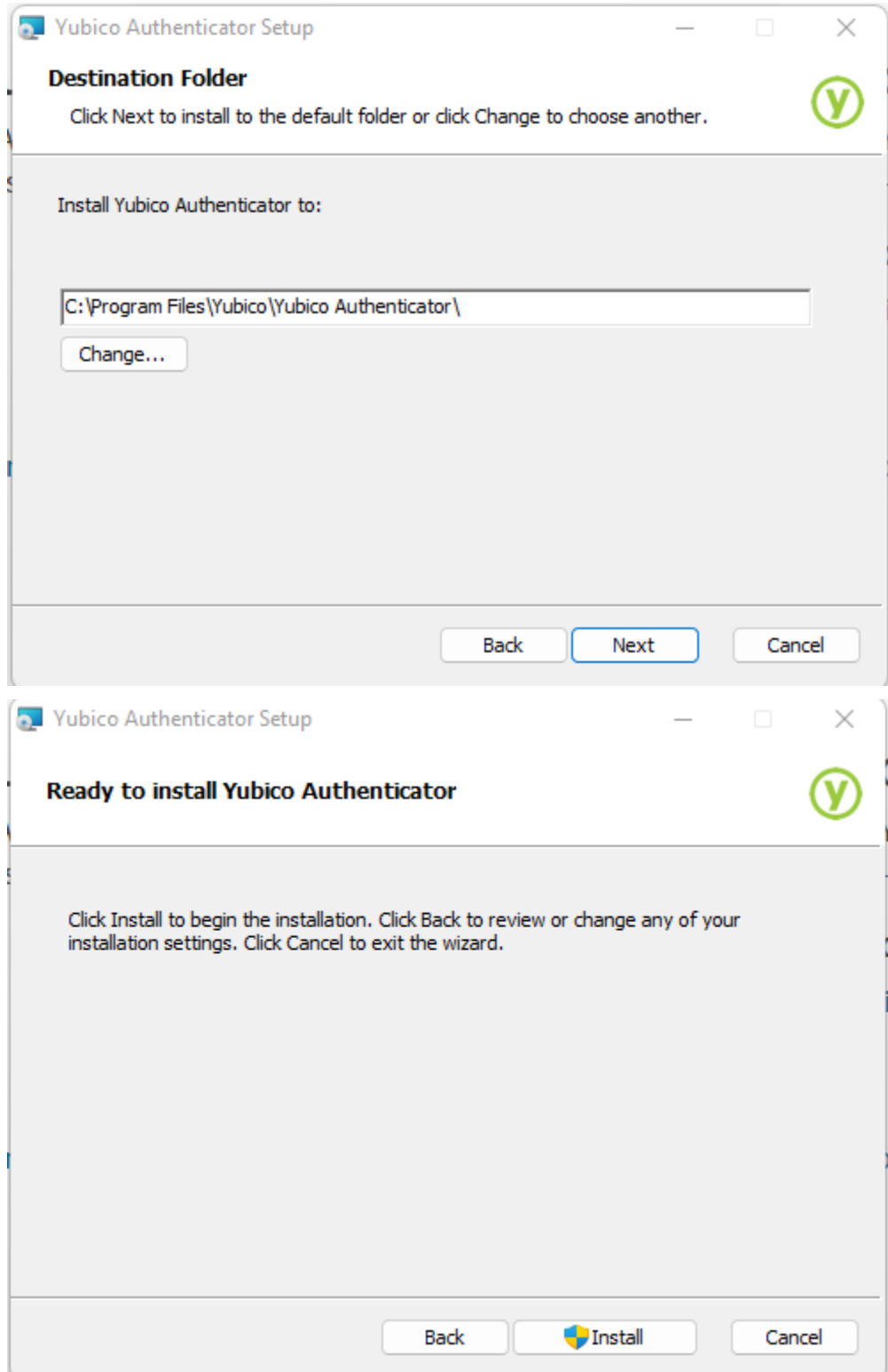

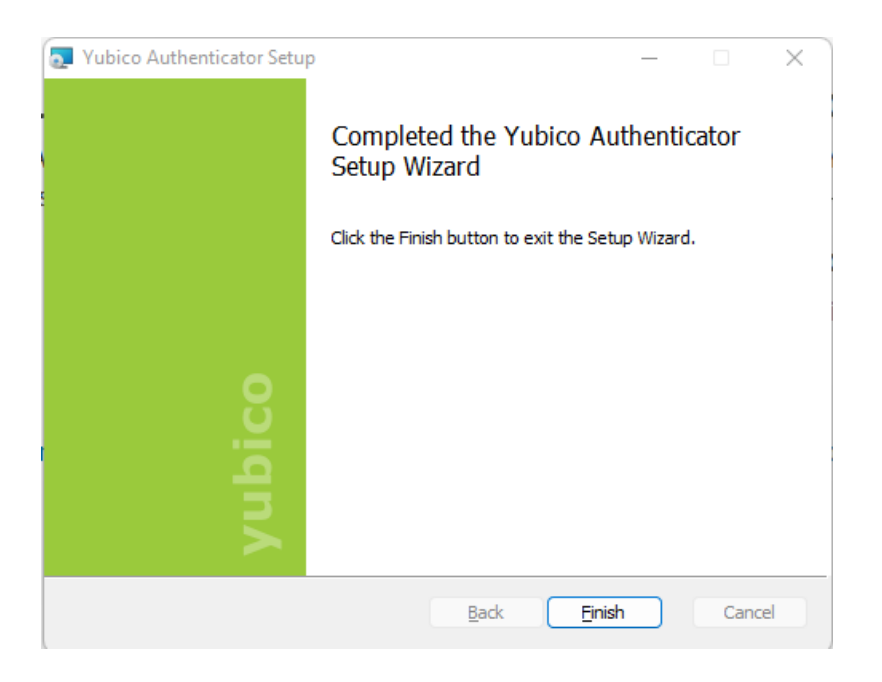

2. Log into <https://myprofile.microsoft.com> with your EKU email address.

NOTE: May need to go here for the first time -**<https://account.activedirectory.windowsazure.com/Proofup.aspx>**

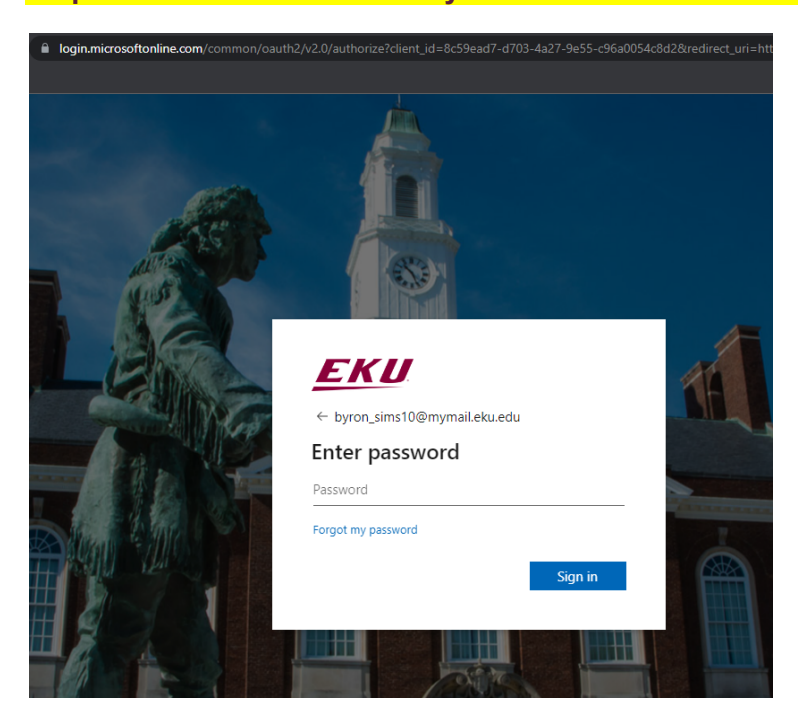

3. Click on Security info, either on the left menu or the center boxes.

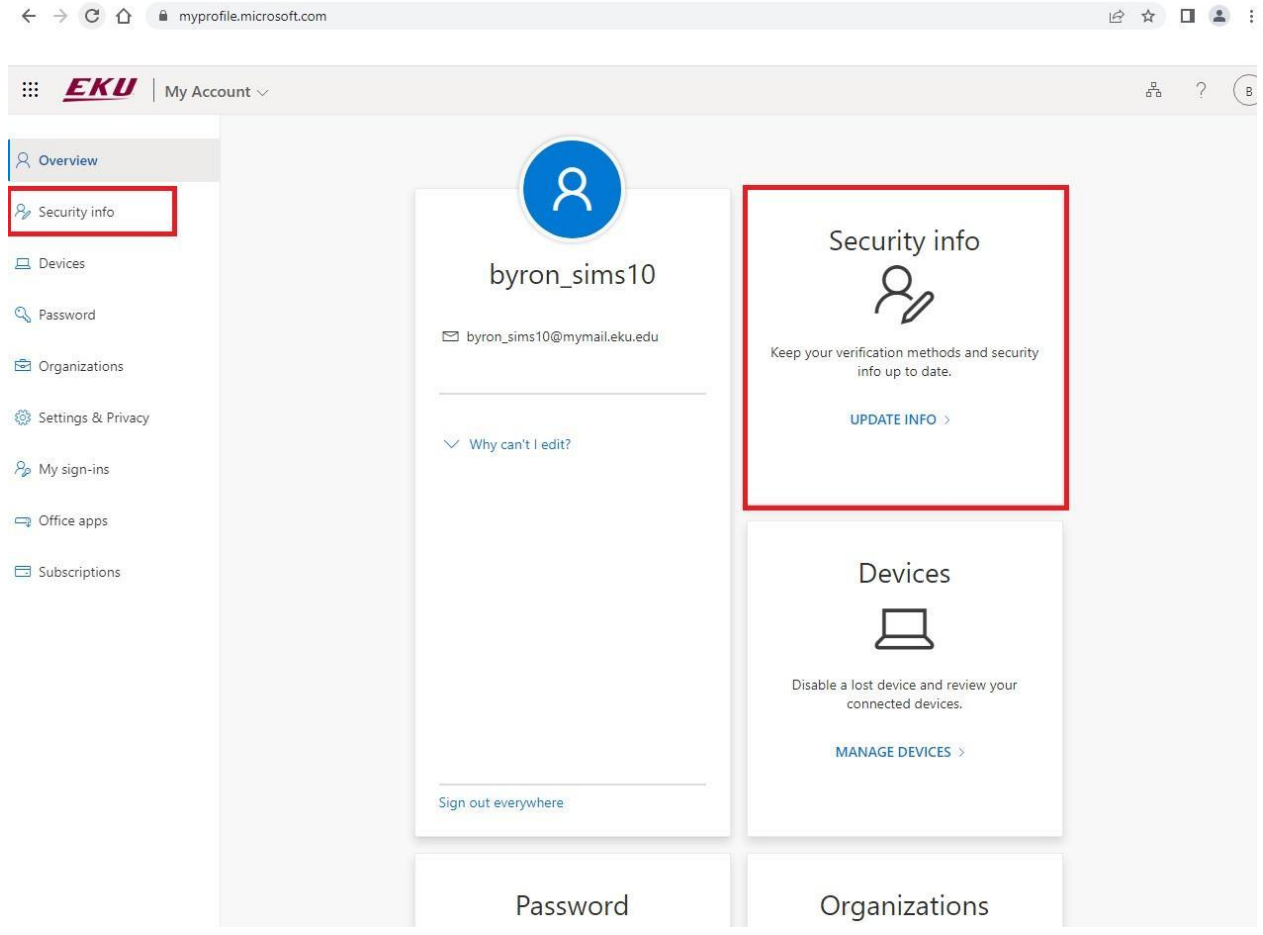

4. Click "Add sign-in method"

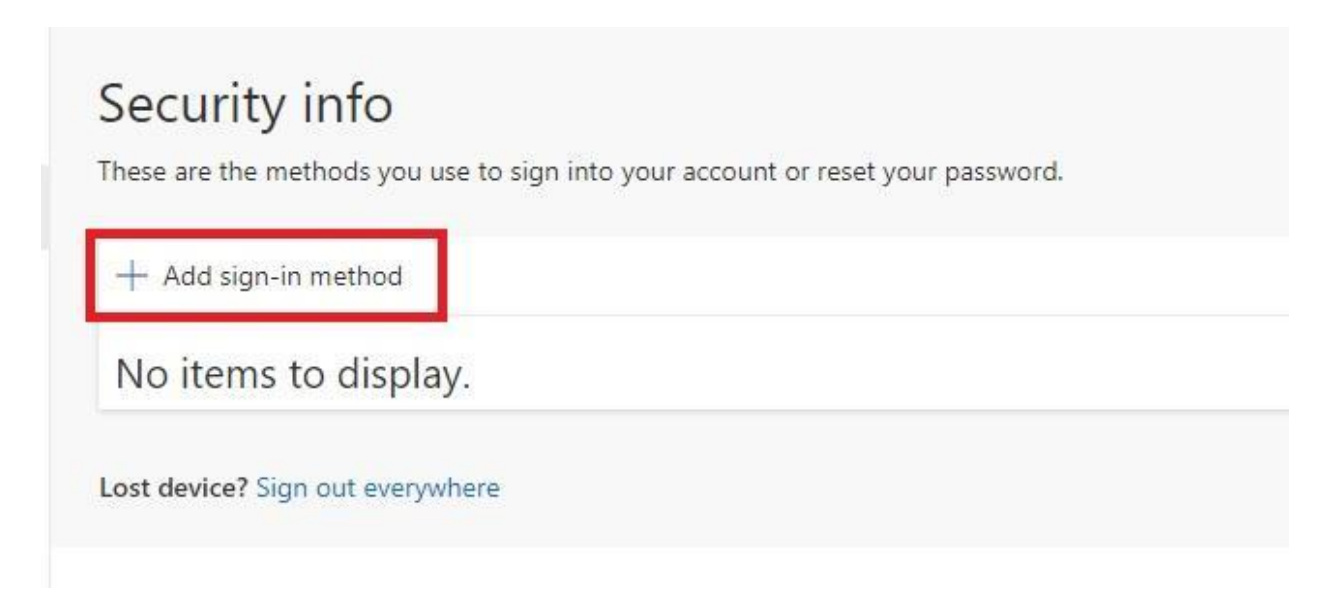

5. From the dropdown, choose "Authenticator app" and click Add.

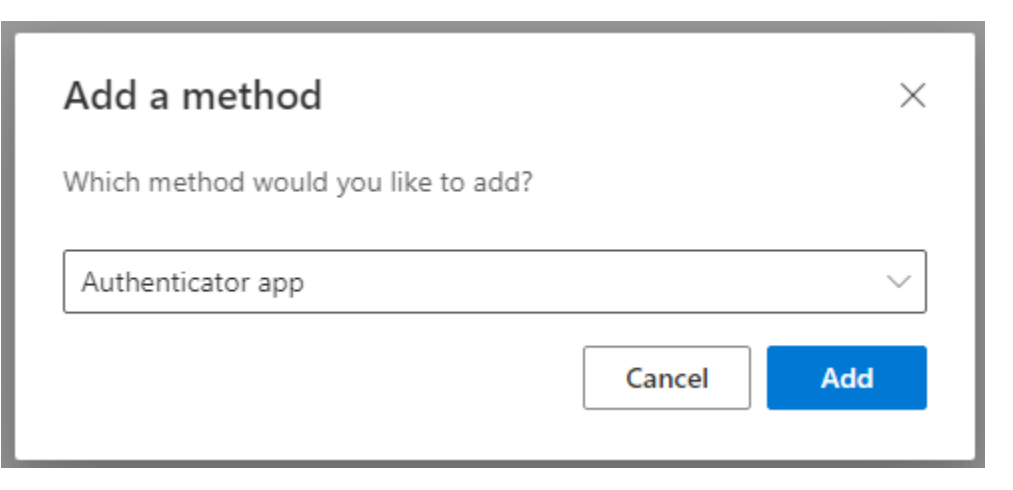

6. Click "I want to use a different authenticator app".

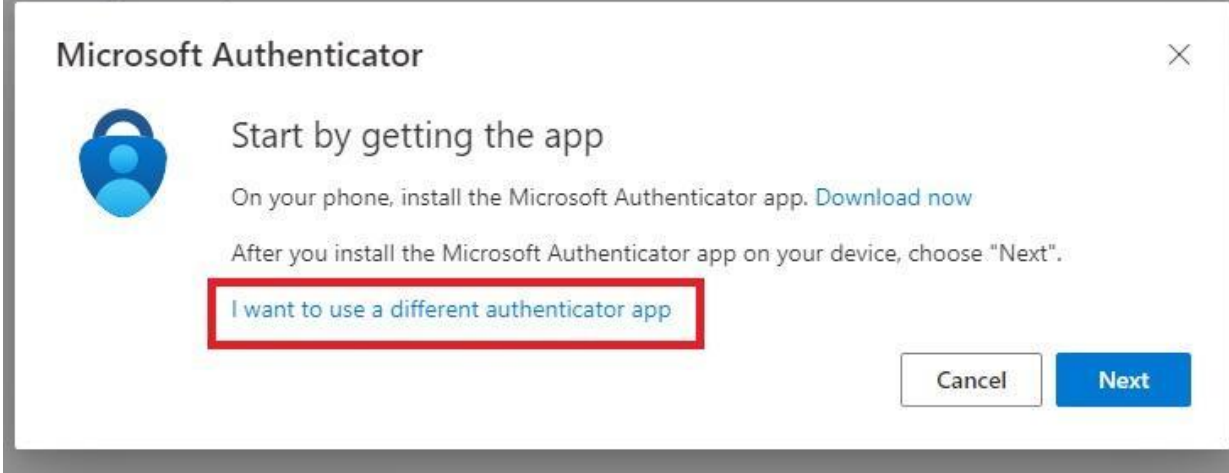

7. Click Next

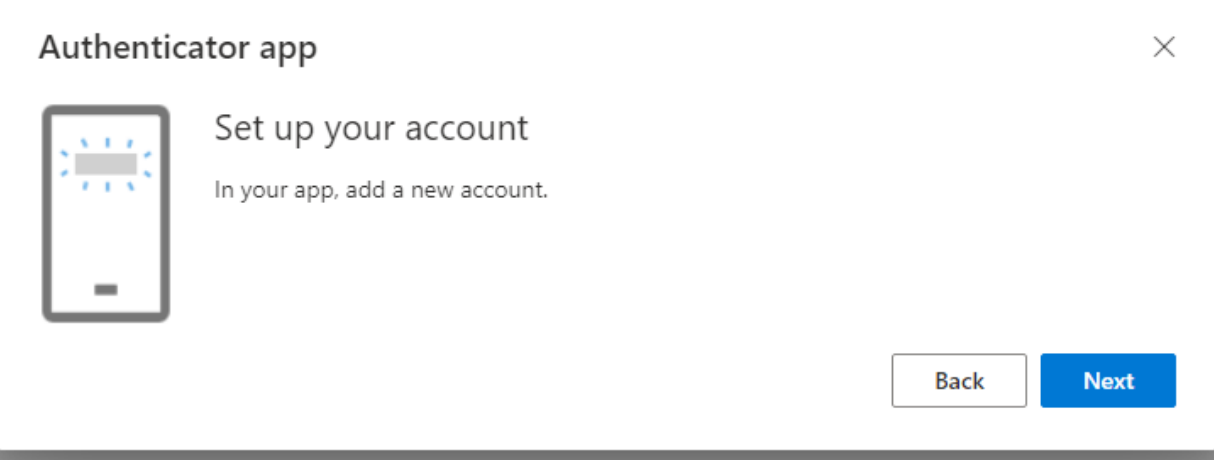

8. When you see the QR code, insert the YubiKey into the USB port of your computer and run the Yubico Authenticator application.

 $\times$ 

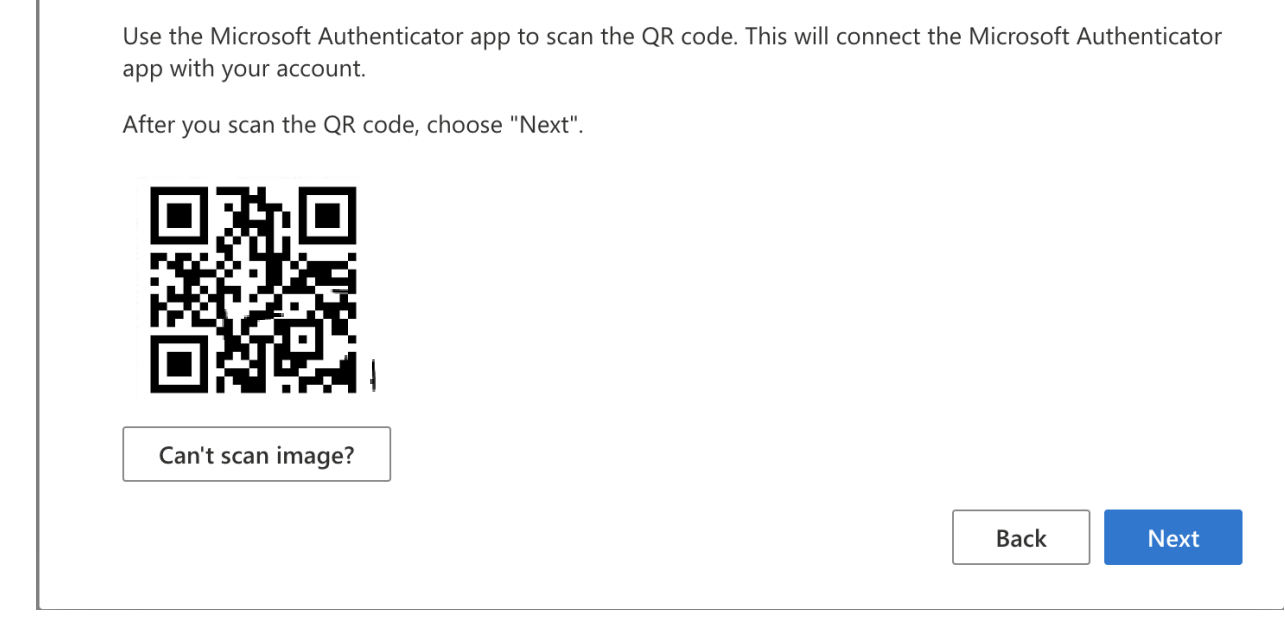

9. In the top right corner of the Yubico Authenticator app, click the picture of the YubiKey.

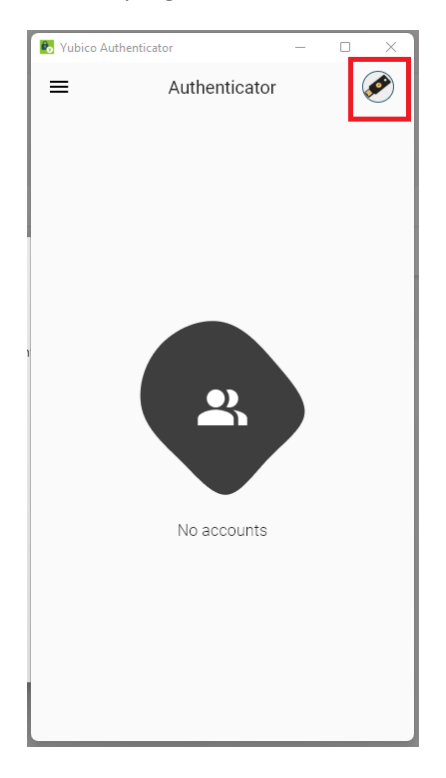

**Microsoft Authenticator** 

Scan the QR code

10. Click "Add account",

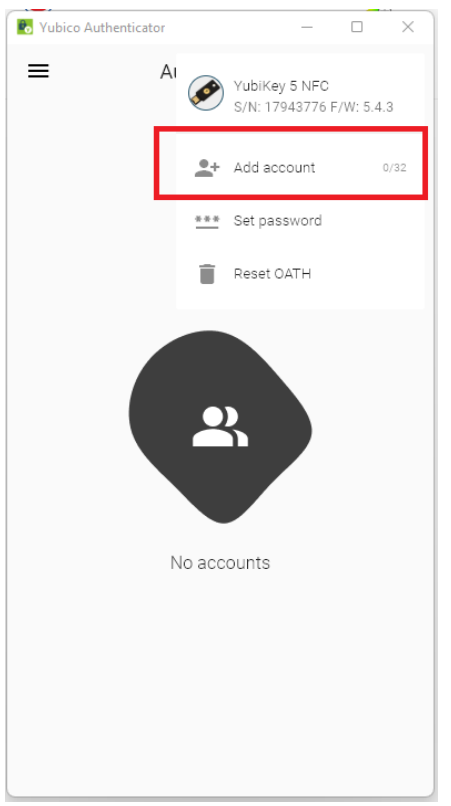

## 11. Click "Scan QR code".

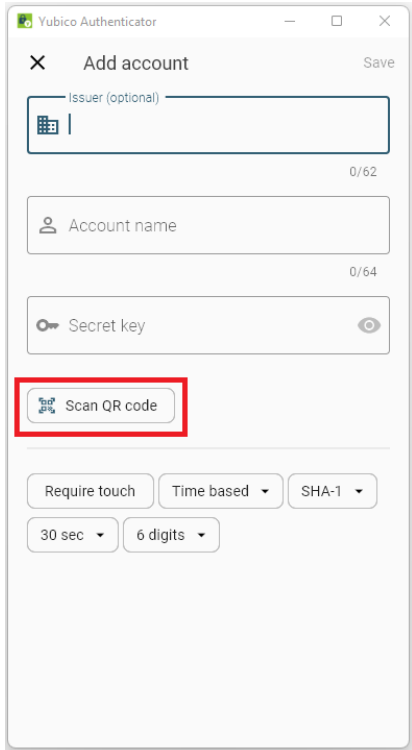

12. That should fill in the account information. Click Save.

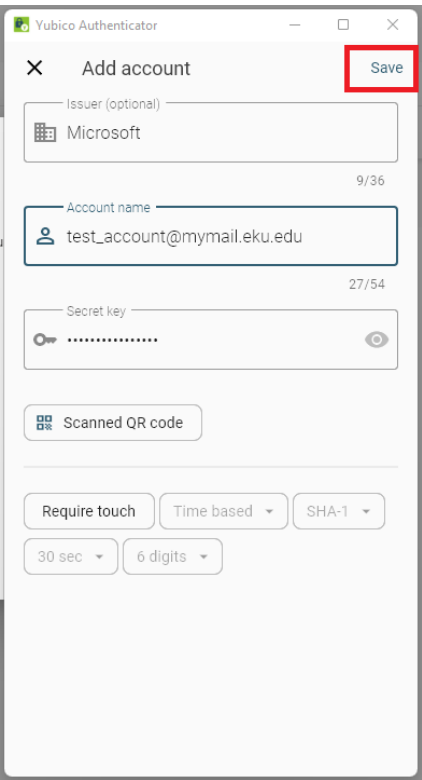

13. Double click on the numbers.

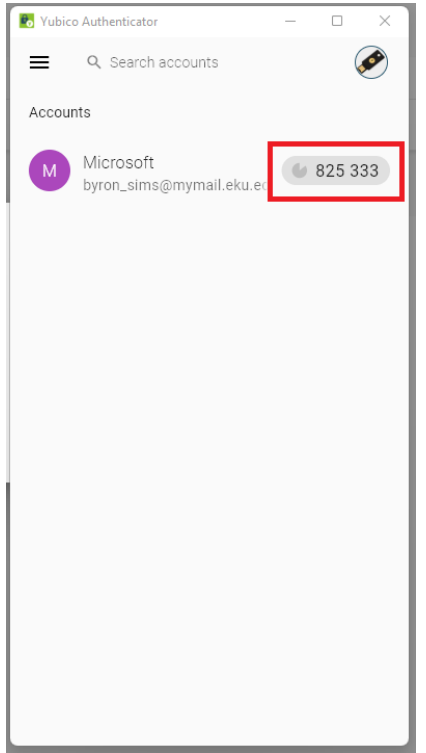

14. Click Next on your browser window

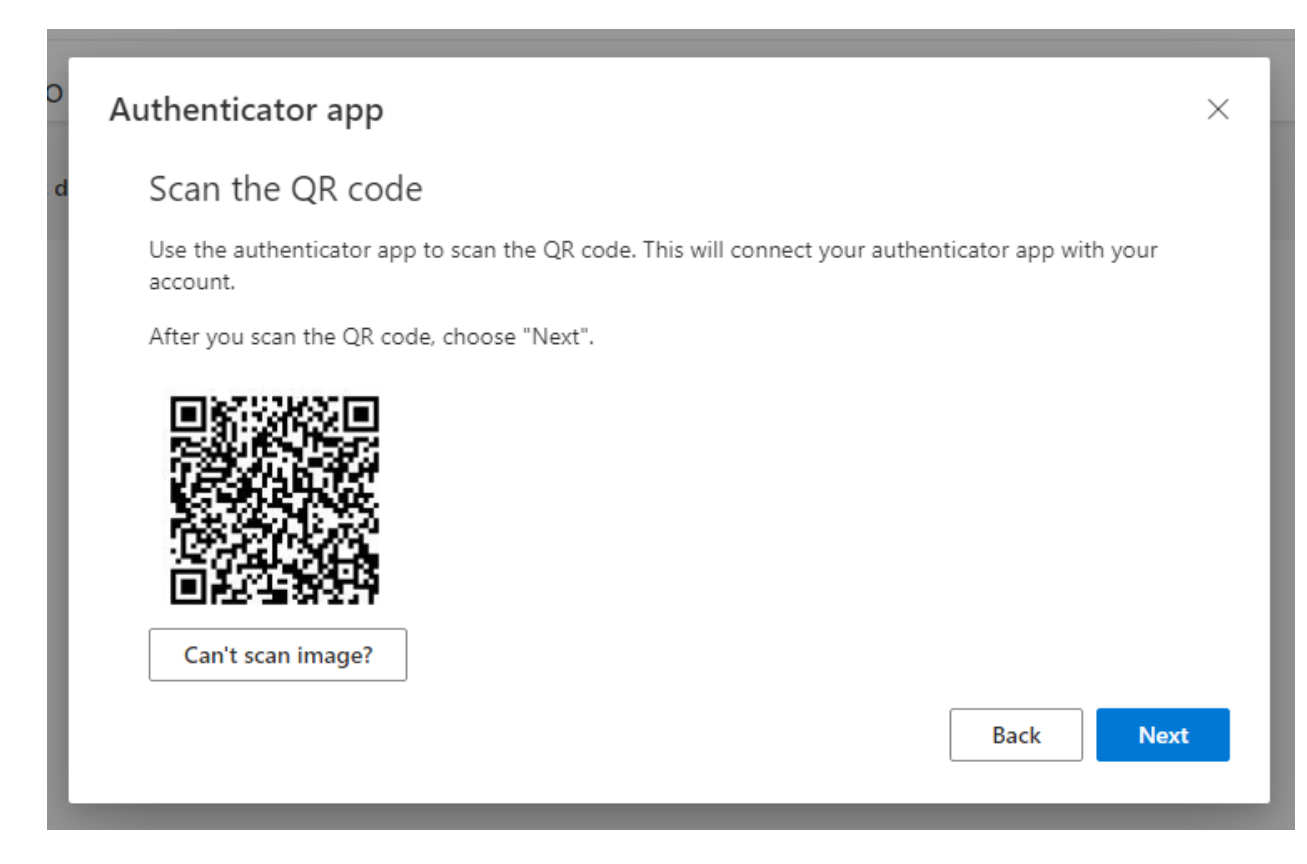

15. Paste the code from the Yubico Authenticator app onto the Enter code line and click Next.

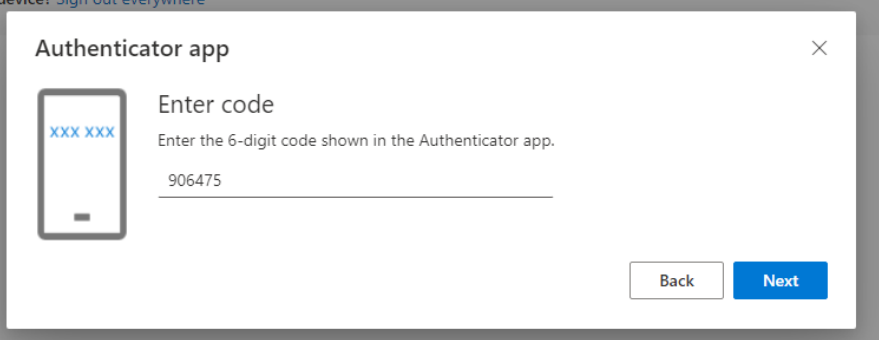

16. The Authenticator app should be listed under your sign-in methods on the Microsoft Security Info screen.

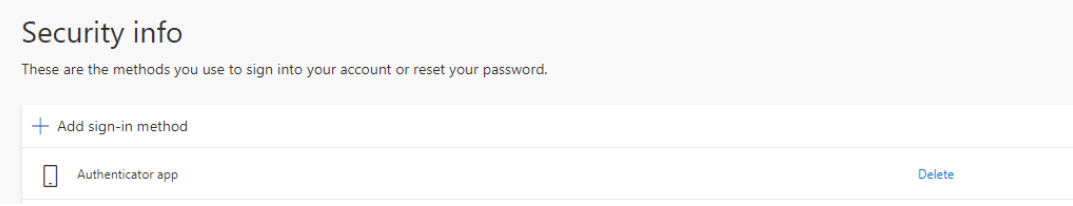